# HP USB Network Adapter

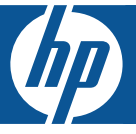

# **Start Here!**

- 由此开始!
- 시작
- **เริ่ มต้ นใช้ งาน**
- 使用入門!

# **Welcome to the HP USB Network Print Adapter**

 The HP USB Network Print Adapter connects your USB printer or all-in-one to your Ethernet network. Once connected you will be able to print or scan over your network using your printer or all-in-one software.

### **Get more information**

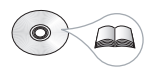

 The CD contains a User Guide with detailed information about configuring and using your HP USB Network Print Adapter, technical specifications, and regulatory information.

# **1 Locate components** Ethernet cableprinter adapter USB Network Print Adapter CD • Software • User Guide USB cable power cord **d**en ≗∦⊓் HP printer or all-in-one and installation CD (purchased separately)

## **2 Set up the network print adapter**

Follow these instructions to install and set up your network print adapter.

#### **Connect the network print adapter**

- 1. Turn off the HP printer.
- 2. Use the USB cable to attach the network print adapter to the USB port on the BACK of your HP printer.

**Important:** If your printer has a USB port on the front, do not attach the network print adapter to it. Use the back USB port.

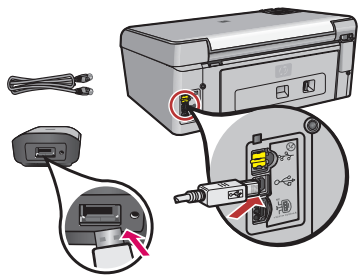

3. Plug the Ethernet cable into the network print adapter and the hub or router.

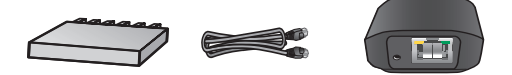

- 4. Attach the power cord to the network print adapter and plug it into a power outlet.
- 5. Make sure the printer is plugged in and turn it on.

#### **English** 3

#### **Install the network print adapter software**

#### **Firewall Should Be On**

Unlike other programs, you should leave your firewall turned ON during installation of your HP USB Network Print Adapter.

You may see popup windows from your firewall software.

Click **ALWAYS ALLOW** or **YES** to any questions about allowing the network print adapter software access to your computer or internet.

**Important:** Your firewall software may pop up windows behind the installer window. If things seem to halt for too long, check for windows hidden behind other windows.

- 1. Close other software programs, especially HP software such as the HP Solution Center, Toolbox, or HP Director.
- 2. Insert the HP USB Network Print Adapter CD.

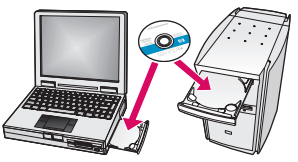

- Click **Install** to install the software. 3.
- 4. Accept the license agreement.
- 5. If you have not already connected the network print adapter and turned on the printer, do so now.
- 6. Select your network print adapter from the list and click **Next**.

*Note:* If your printer does not display, click **Refresh**. The files begin to copy.

A window displays showing the printer that has been found.

7. Click Finish to complete the installation.

*Tip!* Leave the "For best results, allow all users full printer access." box checked. If this box is unchecked, only an administrator can restart the printer if it pauses due to out of paper or other causes.

**Note:** If the installer asks you to insert your printer or all-inone CD, you can click Cancel. You may have to click Cancel several times.

#### **Install the printer software and connect to the printer**

If the printer software is already installed on this computer, go to "Connect to the printer using Connection Manager".

If you need to install the printer software use the directions immediately following.

#### *Install the printer software*

Leave your printer attached to the HP USB Network Printer Adapter.

- 1. Insert the printer software CD or start the downloaded driver installation.
- 2. When the software asks you to plug in the USB cable, do the following:
	- a. Right-click the Connection Manager icon in the system tray (lower-right corner of your screen).

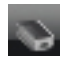

#### b. Select **Connect**.

The icon will change to show a successful connection.

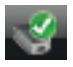

#### *Connect to the printer using Connection Manager*

If you already have the printer software installed on this computer follow these instructions.

1. Right-click the Connection Manager icon in the system tray (lower-right corner of your screen).

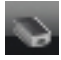

#### 2. Click **Connect**.

The icon will change to show a successful connection.

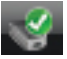

### **Use the Connection Manager**

The Connection Manager has a number of icons to tell you the status of the Network Print Adapter. The three common ones are described below.

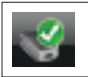

The printer or all-in-one is connected and ready to use.

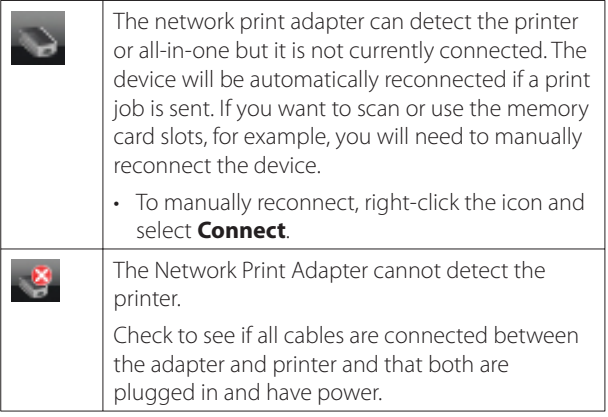

## **Print to your network printer**

Print to your network printer just as you would any other printer.

If your printer was previously installed on this computer, the network version may be called (Copy 1).

# 欢迎使用 **HP USB** 网络打印适配器

HP USB 网络打印适配器可以将 USB 打印机或多功能一 体机连接至以太网网络。 连接后,您便可以使用打印机 或多功能一体机软件通过网络进行打印或扫描。

### 获取更多信息

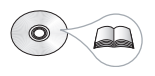

CD 上有《用户指南》,其中包含详 细的有关配置和使用 HP USB 网络 打印适配器的信息、技术规格以及管 制信息。

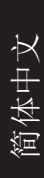

# 1 找到组件

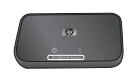

打印机适配器

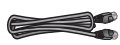

以太网电缆

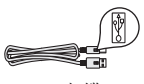

USB 电缆

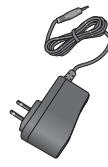

电源线

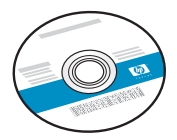

USB 网络打印适 配器 CD

• 软件

• 用户指南

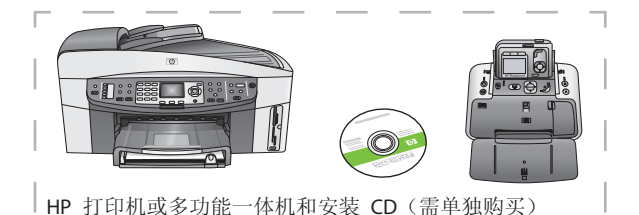

### 2 设置网络打印适配器

请按以下说明安装和设置网络打印适配器。

#### 连接网络打印适配器

- 关闭 HP 打印机电源。 1.
- 使用 USB 电缆将网络打印适配器连接至 HP 打印机背面 2. 的 USB 端口。

重要事项**:** 如果您的打印机前面有一个 USB 端口,请不 要将网络打印适配器连接至该端口。 请使用背面的 USB 端口。

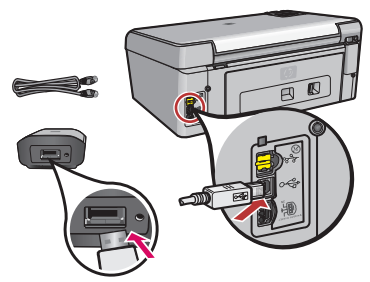

3. 将以太网电缆插入网络打印适配器和集线器或路由器。

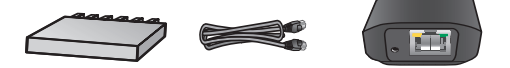

- 4. 将电源线连接至网络打印适配器, 然后将其插入电源 插座。
- 确保打印机插头已插上并且已开机。 5.

应启用防火墙

与其它程序不同,在安装 HP USB 网络打印适配器期 间,您应启用防火墙。

您可能会看到从防火墙软件弹出的窗口。

对有关允许网络打印适配器软件访问计算机或互联网 的任何问题,都请单击始终允许或是。

重要事项**:** 防火墙软件弹出的窗口可能在安装程序窗口后面。 如果停止运行的时间过长,请检查窗口是否隐藏在其它窗口 后面。

- 1. 关闭其它软件程序, 尤其是 HP 软件, 如 HP 解决方案 中心、工具箱或 HP Director。
- 插入 HP USB 网络打印适配器 CD。 2.

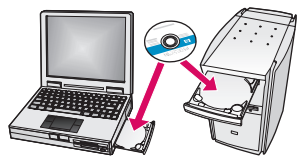

单击安装以安装软件。 3.

接受许可协议。 4.

如果尚未连接网络打印适配器和打开打印机电源,请现 5. 在连接并打开。

6.从列表中选择网络打印适配器,然后单击下一步。

注:如果您的打印机未显示,请单击刷新。

文件即开始复制。

屏幕将出现一个窗口,显示找到的打印机。

单击完成以完成安装。 7.

提示! 保留选中"为获得最佳效果, 请允许所有用户均 可完全访问打印机。"框。 如果未选中此框,则在由 于纸张用完或其它原因导致打印机暂停时,只有管理员 才能重新启动打印机。

注:如果安装程序要求您插入打印机或多功能一体机 CD, 您可以单击"取消"。您可能必须多次单击"取消"。

#### 安装打印机软件并连接打印机

如果此计算机上已安装了打印机软件,请转至"使用连接 管理器连接打印机"。

如果您需要安装打印机软件,请立即按以下说明进行操 作。

#### 安装打印机软件

让打印机连接至 HP US 网络打印适配器。

- 插入打印机软件 CD 或启动下载的驱动程序安装。 1.
- 当软件要求您插入 USB 电缆时,请按以下说明操作: 2.
	- 右击系统托盘(屏幕右下角)中的连接管理器图标。 a.

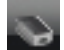

选择连接。 b.

图标将变成指示连接成功的图标。

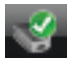

#### 使用连接管理器连接打印机

如果此计算机上已安装了打印机软件,请按以下说明操 作。

1. 右击系统托盘(屏幕右下角)中的连接管理器图标。

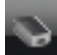

单击连接。 2.

图标将变成指示连接成功的图标。

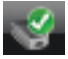

## 使用连接管理器

连接管理器有几个图标,可以告诉您网络打印适配器的 状态。 下面描述了三个常用图标。

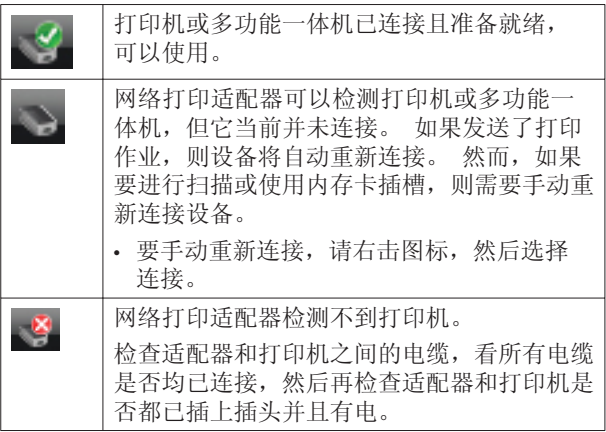

### 通过网络打印机打印

按使用其它任何打印机的方法,通过网络打印机打印。 如果您以前在此计算机上安装了打印机,则可以将其命名 为网络版本(副本 1)。

# **HP USB** 네트워크 인쇄 어댑터를 구 입해주셔서 감사합니다.

HP USB 네트워크 인쇄 어댑터를 사용해 사용자의 이더넷 네트워크에 USB 프린터 또는 복합기를 연결할 수 있습니다. 연결된 후에는 프린터 또는 복합기 소프트 웨어를 사용하여 네트워크 상에서 인쇄하거나 스캔할 수 있습니다.

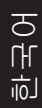

## 추가 정보

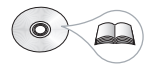

제품 CD에는 HP USB 네트워크 인쇄 어댑터의 구성과 사용에 대한 자세 한 정보, 기술 규격, 규정 정보가 수록 된 사용 설명서가 포함되어 있습니다.

## 1 구성 요소 확인

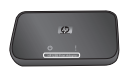

인쇄 어댑터

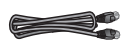

이더넷 케이블

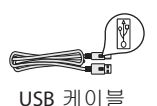

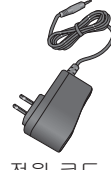

전원 코드

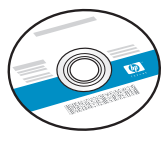

USB 네트워크 인쇄 어댑터 CD

• 소프트웨어

• 사용자 설명서

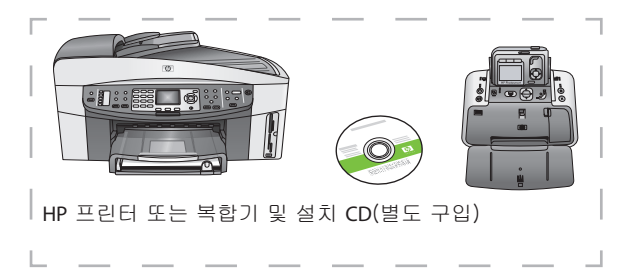

### 2 네트워크 인쇄 어댑터 설정

이 지침에 따라 네트워크 인쇄 어댑터를 설치하고 설정 하십시오.

네트워크 인쇄 어댑터 연결 1. HP 프린터를 끕니다.

2. USB 케이블을 사용하여 네트워크 인쇄 어댑터를 HP 프린터 뒷면의 USB 포트에 연결합니다.

중요 사항: 프린터 앞면에 있는 USB 포트에는 네트워크 인쇄 어댑터를 연결하지 마십시오. 뒷면의 USB 포트를 사용하십시오.

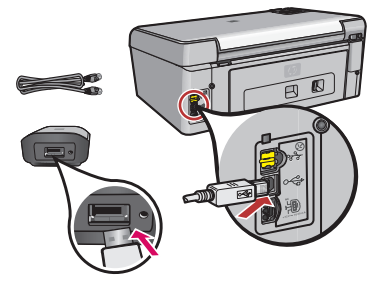

3. 네트워크 인쇄 어댑터와 허브 또는 라우터에 이더넷 케이블을 연결합니다.

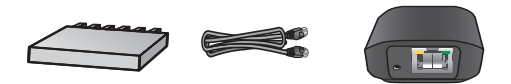

- 4. 네트워크 인쇄 어댑터에 전원 코드를 연결하고 전기 콘센트에 꽂습니다.
- 프린터가 연결되어 있고 전원이 켜져 있는지 확인합 5.니다.

#### 네트워크 인쇄 어댑터 소프트웨어 설치

#### 방화벽을 켜야 함

다른 프로그램과는 달리 HP USB 네트워크 인쇄 어댑 터를 설치하는 동안 방화벽을 켠 상태로 유지해야 합 니다.

방화벽 소프트웨어가 창을 표시할 수 있습니다. 네트워크 인쇄 어댑터 소프트웨어가 컴퓨터나 인터 넷에 액세스하도록 허용할지 묻는 질문이 표시되면 항상 허용 또는 예를 클릭하십시오.

중요 사항: 방화벽 소프트웨어가 설치 관리자 창 뒤 에 창을 표시할 수 있습니다. 작업이 너무 오래 중지 되면 다른 창 뒤에 숨겨진 창이 있는지 확인하십시오.

- 1. HP Solution Center, Toolbox, 또는 HP Director 등의 HP 소프트웨어를 포함하여 다른 모든 소프트웨어 프로그 램을 닫으십시오.
- 2. HP USB 네트워크 인쇄 어댑터 CD를 삽입합니다.

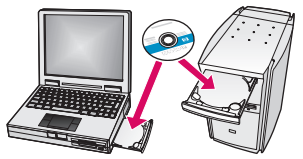

- **Install**(설치)을 클릭하여 소프트웨어를 설치합니다. 3.
- 4. 라이센스 계약에 동의합니다.
- 네트워크 인쇄 어댑터를 연결하지 않고 프린터를 켰다면 5. 지금 연결하십시오.

6. 목록에서 사용자의 네트워크 인쇄 어댑터를 선택하고 **Next**(다음)를 클릭합니다.

주: 프린터가 표시되지 않는 경우 **Refresh**(새로 고침) 를 클릭합니다.

파일이 복사됩니다.

검색된 프린터를 선택하라는 창 화면이 표시됩니다.

#### **Finish**(마침)를 클릭하여 설치를 완료합니다. 7.

팁! "For best results, allow all users full printer access (최상의 결과를 얻으려면 전체 사용자에게 모든 권한을 부여하십시오)" 확인란을 선택되어 있는 채로 둡니다. 이 확인란을 선택 해제하면, 용지 부족 또는 기타 이유로 프린터가 멈추었을 때 관리자만 프린터를 재시작할 수 있습니다.

주: 설치 관리자에 프린터 또는 복합기 CD를 삽입하 라는 메시지가 나타나면 Cancel(취소)을 클릭할 수 도 있습니다. Cancel(취소)을 여러 번 클릭해야 할 수 도 있습니다.

#### 프린터 소프트웨어를 설치한 후 프린터에 연결

프린터 소프트웨어가 이미 컴퓨터에 설치되어 있는 경우, "Connect to the printer using Connection Manager(연결 관 리자로 프린터에 연결)"로 이동합니다.

프린터 소프트웨어를 설치해야 하는 경우 바로 표시되는 지시사항을 따르십시오.

#### 프린터 소프트웨어 설치

HP USB 네트워크 인쇄 어댑터를 프린터에 연결된 채로 두 십시오.

프린터 소프트웨어 CD를 삽입하거나 다운로드한 드라 1.이버의 설치를 시작하십시오.

- 소프트웨어가 USB 케이블에 연결하라고 요청하면 2. 다음을 수행하십시오.
	- a. 시스템 트레이에서 연결 관리자 아이콘을 마우스 오른쪽 버튼으로 클릭합니다(화면 오른쪽 하단).

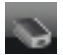

**Connect**(연결)를 선택합니다. b.

연결이 성공했음을 나타내는 아이콘으로 바뀝니다.

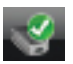

#### 연결 관리자로 프린터에 연결 결

프린터 소프트웨어가 이미 이 컴퓨터에 설치되어 있는 경우 다음 지침을 따르십시오.

시스템 트레이에서 연결 관리자 아이콘을 마우스 오른쪽 1. 버튼으로 클릭합니다(화면 오른쪽 하단).

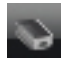

**Connect**(연결)를 클릭합니다. 2.

연결이 성공했음을 나타내는 아이콘으로 바뀝니다.

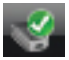

## 연결 관리자 사용

연결 관리자에는 네트워크 인쇄 어댑터의 상태를 알려주는 아이콘이 여러 개 있습니다. 일반적인 아이콘 세 개가 아래에 표시되어 있습니다.

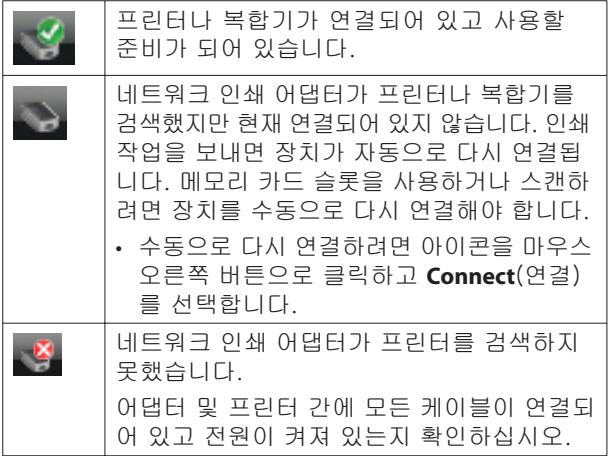

## 네트워크 프린터로 인쇄

다른 프린터에서처럼 네트워크 프린터로 인쇄합니다. 이전에 컴퓨터에 프린터를 설치한 경우, 네트워크 버전이 (복사본 1)이 될 수도 있습니다.

# **ยินดีต้ อนรับสู่HP USB Network Print Adapter**

HP USB Network Print Adaptor เชื่อมต่ อเครื่องพิมพ์ หรือเครื่อง All-in-One ที่ใช้ USB เข้ากับเครือข่ายอีเธอร์เน็ต เมื่อเชื่อมต่อแล้วคุณจะ<br>-สามารถพิมพ์หรือสแกนผ่านเครือข่ายได้โดยใช้ซอฟต์แวร์เครื่องพิมพ์หรือ<br>-เครื่อง All-in-One ของคุณ

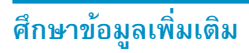

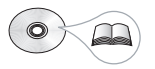

ในแผ่ นซีดีจะประกอบด้ วยคู่ มือผู ใช้ ที่มีข้ อมูล ้ อย่ างละเอียดเกี่ยวกับการกำหนดค่ าและการใช้ HP USB Network Print Adapter ของ คุณ ข้ อกำหนดทางเทคนิค และข้ อมูลเกี่ยวกับ ข้ อบังคับ

# **1 ตรวจดูสิ่งที่ให้ มา**

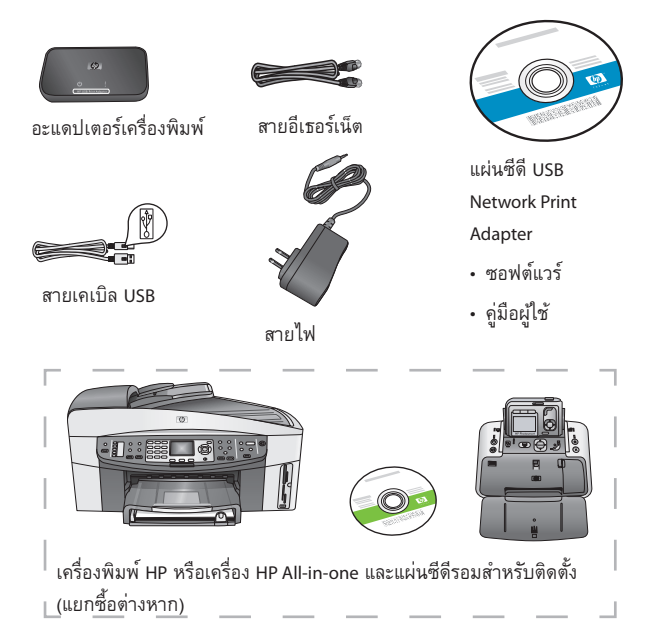

# **2 ตั้งค่ าอะแดปเตอร์ เครื่องพิมพ์ เครือข่ าย**

ปฏิบัติตามคำแนะนำต่อไปนี้ในการติดตั้งและตั้งค่าอะแดปเตอร์เครื่องพิมพ์<br>เครือข่ายของคุณ เครือข่ายของคุณ

# **เชื่อมต่ ออะแดปเตอร์ เครื่องพิมพ์ เครือข่ าย**

- 1. ปิดเครื่องพิมพ<mark>์</mark> HP
- 2. เชื่อมต่ออะแดปเตอร์เครื่องพิมพ์เครือข่ายเข้ากับพอร์ต USB<br>ส่ ที่ด้านหลังเครื่องพิมพ์ HP ด้วย<mark>สายเคเบิล USB</mark>

ข้อสำคัญ: หากพอร์ต USB อยู<sup>่ที่</sup>ด้านหน้าของเครื่องพิมพ์ ห้ามเชื่อม ต่ออะแดปเตอร์เครื่องพิมพ์เครื้อข่ายเข้ากับพอร์ต USB ให้ใช้พอร์ต<br>———————————————————— USB ที่อยู่ ด้ านหลังของเครื่อง

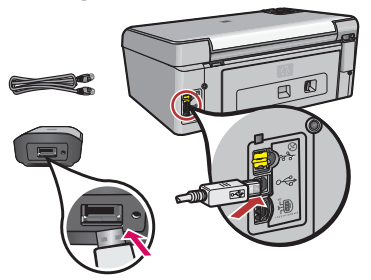

3. เสียบสายอีเธอร์เน็ตเข้ากับอะแดปเตอร์เครื่องพิมพ์เครือข่ายและฮับหรือ เราเตอร์

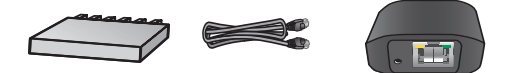

4. เสียบสายไฟเข้ากับอะแดปเตอร์เครื่องพิมพ์เครือข่ายและเต้ารับ 5. ตรวจดูว่าเสียบปลั๊กเครื่องพิมพ์แล้ว จากนั้นเปิดเครื่องพิมพ์

# **ติดตั้งซอฟต์ แวร์ อะแดปเตอร์ เครื่องพิมพ์ เครือข่ าย**

# **ควรเปิดไฟร์ วอลล์ ไว้**

ในระหว่างที่ติดตั้ง HP USB Network Print Adapter คุณควรเปิดไฟร์วอลล์ไว้<br>ซึ่งจะต่างไปจากการติดตั้งโปรแกรมอื่น ๆ างไปจากการติดตั้งโปรแกรมอื่นๆ

คุณอาจเห็นหน้าต่างป็อปอัปของซอฟต์แวร์ไฟร์วอลล์ของคุณปรากฏขึ้น

คลิกที่ **อนุญาตเสมอ** หรือ **ใช่** หากระบบถามว่ าต้ คลิกที่ อนุญาตเสมอ หรือ ใช่ หากระบบถามว่าต้องการอนุญาตให้<br>ซอฟต์แวร์อะแดปเตอร์เครื่องพิมพ์เครือข่ายเข้าใช้คอมพิวเตอร์ของคุณ หรืออินเตอร์ เน็ตหรือไม่

ข้อสำคัญ: หน้าต่างป็อปอัปของซอฟต์แวร์ไฟร์วอลล์ของคุณอาจปรากฏ ขึ้นที่ด้านหลังหน้าต่างของโปรแกรมการติดตั้ง หากระบบหยุดนิ่งนานผิดปกติ<br>-โปรดตรวจดูว่ามีหน้าต่างอื่นซ่อนอยู่ที่ด้านหลังของหน้าต่างนั้นหรือไม่ ่

- 1. ปิดโปรแกรมซอฟต์แวร์อื่น ๆ โดยเฉพาะซอฟต์แวร์ของ HP เช่น HP Solution Center, Toolbox หรือ HP Director
- 2. ใส<sup>่</sup>แผ่นซีดี HP USB Network Print Adapter

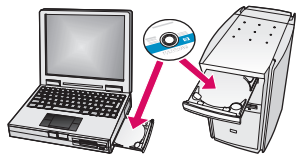

- คลิก **ติดตั้ง** เพื่อติดตั้งซอฟต์ แวร์ 3.
- 4. ตอบยอมรับข้อตกลงเกี่ยวกับการอนุญาต
- 5. หากคุณยังไม่เชื่อมต่ออะแดปเตอร์เครื่องพิมพ์เครือข่ายและเปิด เครื่องพิมพ์ให้ เชื่อมต่ อและเปิดทันที
- เลือกอะแดปเตอร์ เครื่องพิมพ์ เครือข่ ายของคุณจากรายการ แล้ วคลิก 6. **ถัดไป**

**หมายเหตุ:** หากเครื่องพิมพ์ ของคุณไม่ ปรากฏในรายการ ให้ คลิก **รีเฟรช**

ระบบจะเริ่มคัดลอกไฟล์

หน้ าต่ างแสดงรายการเครื่องพิมพ์ที่พบจะปรากฏขึ้น

คลิก **เสร็จ** เพื่อดำเนินการติดตั้งให้ เสร็จสมบูรณ์ 7.

*คำแนะนำ!* ให้ทำเครื่องหมายเลือกที่ช่อง "เพื่อให้ได้ผลลัพธ์ดีที่สุด ให้<br>สิทธิ์การเข้าใช้เครื่องพิมพ์เต็มรูปแบบแก่ผู้ใช้ทั้งหมด" หากไม่เลือกช่องนี้ ้ เฉพาะผู ดูแลระบบเท่ านั้นที่สามารถรีสตาร์ตเครื่องพิมพ์ ในกรณีที่เครื่อง ้ หยุดพิมพ์ชั่วคราวเนื่องจากกระดาษหมดหรือสาเหตุอื่นๆ **หมายเหตุ:** หากโปรแกรมติดตั้งขอให้ คุณใส่ แผ่ *หมายเหตุ:* หากโปรแกรมติดตั้งขอให้คุณใส่แผ่นซีดีของเครื่องพิมพ์<br>หรือเครื่อง All-in-One คุณสามารถคลิก ยกเลิก คุณอาจต้องคลิกปุ่ม ยกเลิก หลายครั้ง

# **ติดตั้งซอฟต์ แวร์ เครื่องพิมพ์ และเชื่อมต่ อกับเครื่องพิมพ์**

หากติดตั้งซอฟต์แวร์เครื่องพิมพ์อยู่ในคอมพิวเตอร์แล้ว ให้ไปที่ "เชื่อมต่อ<br>-่ กับเครื่องพิมพ์โดยใช้โปรแกรมจัดการการเชื่อมต่อ" หากคุณต้องติดตั้งซอฟต์แวร์เครื่องพิมพ์ ให้ใช้คำแนะนำต่อไปนี้

# **ติดตั้งซอฟตแวร ์ เคร ์ ื่องพิมพ์**

เชื่อมต่ อเครื่องพิมพ์ ของคุณกับ HP USB Network Printer Adapter

- 1. ใส่แผ่นซีดีซอฟต์แวร์เครื่องพิมพ์ หรือเริ่มต้นการติดตั้งไดรเวอร์ที่ ดาวน์ โหลดมา
- 2. เมื่อซอฟต์แวร์ขอให้คุณเสียบสายเคเบิล USB โปรดดำเนินการดังต่อไปนี้
	- ให้ คลิกขวาที่ไอคอนโปรแกรมจัดการการเชื่อมต่ อในซิสเต็มเทรย์ (มุมขวาล่ a.างของหน้ าจอ)

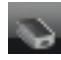

# เลือก **เชื่อมต่ อ** b.

ไอคอนจะเปลี่ยนมาแสดงสถานะการเชื่อมต่ อที่สำเร็จ

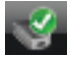

# ี<mark>เชื่อมต่อกับเครื่องพิมพ์โดยใช้โปรแกรมจัดการการเชื่อมต่อ</mark>

หากคุณมีซอฟต์แวร์เครื่องพิมพ์ติดตั้งอยู่ในคอมพิวเตอร์เครื่องนี้แล้ว<br>^ ให้ ปฏิบัติตามคำแนะนำเหล่ านี้

1. ให้คลิกขวาที่ไอคอนโปรแกรมจัดการการเชื่อมต่อในซิสเต็มเทรย์<br> (มุมขวาล่างของหน้าจอ) างของหน้ าจอ)

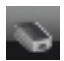

คลิก **เชื่อมต่ อ** 2.

ไอคอนจะเปลี่ยนมาแสดงสถานะการเชื่อมต่ อที่สำเร็จ

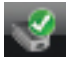

# **ใช้ โปรแกรมจัดการการเชื่อมต่ อ**

โปรแกรมจัดการการเชื่อมต่ อมีไอคอนหลายรูปแบบในการแสดงสถานะของ อะแดปเตอร์เครื่องพิมพ์เครือข่ายให้คุณทราบ สามไอคอนที่ใช้บ่อยมีความ หมายดังนี้

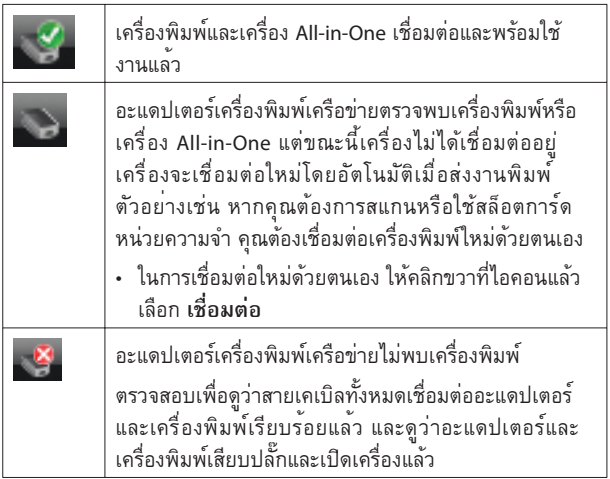

# **สั่งพิมพ์ ไปยังเครื่องพิมพ์ เครือข่ าย**

สั่งพิมพ์ไปยังเครื่องพิมพ์เครือข่ายของคุณด้วยวิธีการเดียวกันกับที่คุณสั่ง พิมพ์ ไปยังเครื่องพิมพ์ อื่นๆ ทั่วไป

หากติดตั้งเครื่องพิมพ์ของคุณไว้ในคอมพิวเตอร์เครื่องนี้แล้ว เวอร์ ชันเครือข่ ายจะชื่อ (Copy 1)

# 歡迎使用 **HP USB** 網路列印介面卡

HP USB 網路列印介面卡可將 USB 印表機或多功能事務 機連接至乙太網路。 連接之後,您即可使用印表機或多 功能事務機軟體透過網路進行列印或掃描。

## 取得更多資訊

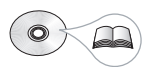

CD 包含使用指南,其中具有關於設 定和使用 HP USB 網路列印介面卡的 詳細資訊、技術規格以及法規資訊。

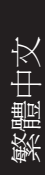

# 1 找出元件

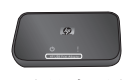

印表機介面卡

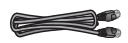

乙太網路纜線

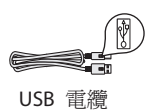

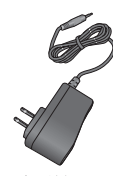

電源線

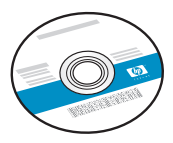

USB 網路列印介 面卡 CD

‧ 軟體

‧ 使用指南

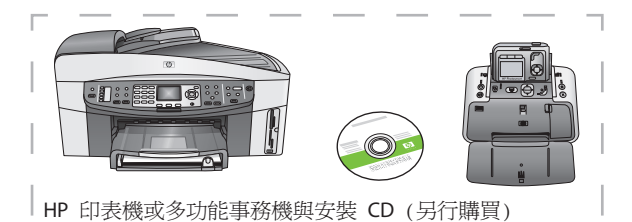

### 2 設定網路列印介面卡

請按照下列說明安裝並設定網路列印介面卡。

#### 連接網路列印介面卡

- 關閉 HP 印表機電源。 1.
- 用 USB 纜線將網路列印介面卡連接至 HP 印表機背面的 2. USB 連接埠。

重要事項: 如果印表機的正面有 USB 連接埠,請勿將 網路列印介面卡連接至該連接埠。 請使用背面的 USB 連接埠。

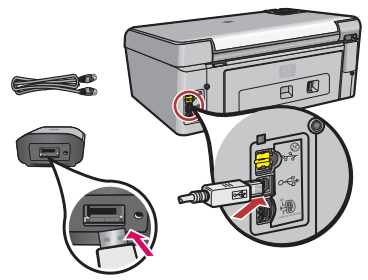

將乙太網路纜線插入網路列印介面卡與集線器或路由器。 3.

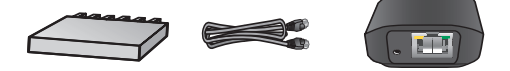

- 4.將電源線連接至網路列印介面卡,然後將其插入電源 插座。
- 確定印表機已插上電源並開啟。 5.

防火牆應保持開啟

與其他程式不同的是,安裝 HP USB 網路列印介面卡 時,必須將防火牆保持開啟。

您可能會看到防火牆軟體顯示的提示視窗。

在任何有關允許網路列印介面卡軟體存取電腦或網際 網路的問題中,按一下永遠允許或是。

重要事項: 防火牆軟體可能會在安裝程式視窗背後彈 出視窗。 如果進度中斷的時間過長,請檢查其他視窗 背後隱藏的視窗。

- 1.關閉其他軟體程式,尤其是 HP Solution Center、 Toolbox 或 HP Director 等 HP 軟體。
- 放入 HP USB 網路列印介面卡 CD。 2.

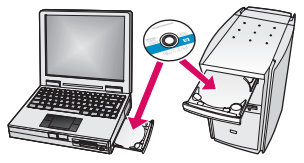

- 按一下安裝以安裝軟體。 3.
- 接受授權合約。 4.
- 5.如果尙未連接網路列印介面卡且未開啓印表機電源, 請立即連接網路介面卡並開啟印表機電源。

6.從清單中選擇網路列印介面卡,然後按一下下一步。

注意· 加果印表機未顯示, 請捞一下重新整理。 檔案開始影印。

一個視窗會出現,顯示已找到的印表機。 按一下完成以完成安裝。 7.

**提示**: 保留核取「為取得最佳效果,請允許所有使用者 具有印表機的完整存取權限」方塊。 如果取消核取此 方塊,僅在印表機因紙張用盡或其他原因暫停時,系統 管理員才能重新啟動印表機。

注意: 如果安裝程式提示您放入印表機或多功能事務 機 CD,可以按一下「取消」。 您可能需要按幾次 「取消」。

#### 安裝印表機軟體並連接至印表機

如果此電腦上已安裝印表機軟體,請移至「使用連線管理 員連接至印表機」。

如果需要安裝印表機軟體,請使用之後的說明。

#### 安裝印表機軟體

讓印表機保持繼續至 HP USB 網路印表機介面卡。

- 放入印表機軟體 CD 或開始安裝下載的驅動程式。 1.
- 2.軟體要求您插入 USB 纜線時,請執行以下步驟:
	- 在系統匣 (螢幕右下角) 中的「連線管理員」圖示上按 a.一下滑鼠右鍵。

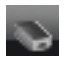

#### 選擇連線。 b.

圖示將變更為顯示連線成功。

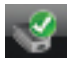

#### 使用連線管理員連線至印表機

如果此電腦已安裝印表機軟體,請按照下列說明進行。

在系統匣 (螢幕右下角) 中的「連線管理員」圖示上按一 1. 下滑鼠右鍵。

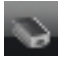

按一下連線。 2.

圖示將變更為顯示連線成功。

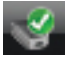

# 使用連線管理員圖示

連線管理員具有許多圖示,可告知您網路列印介面卡的狀 態。 三個常見圖示如下所述。

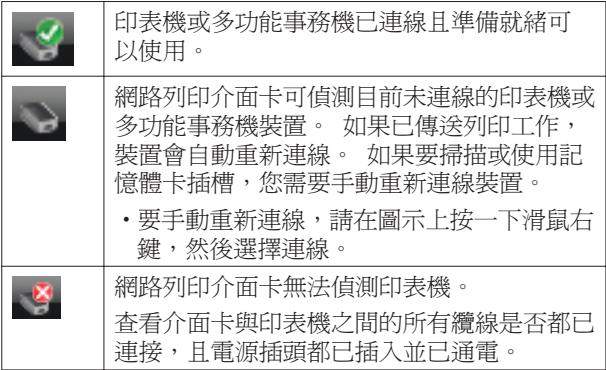

### 列印至網路印表機

列印至網路印表機,如同您列印至任何其他印表機一樣。 如果此電腦先前已安裝印表機,網路版本可能稱為 (副本 1)。